# **IUOE 542 Benefit Funds of Eastern PA and DE**

**Employer Remittance Portal** 

User Guide

#### **TABLE OF CONTENTS**

### **Page**

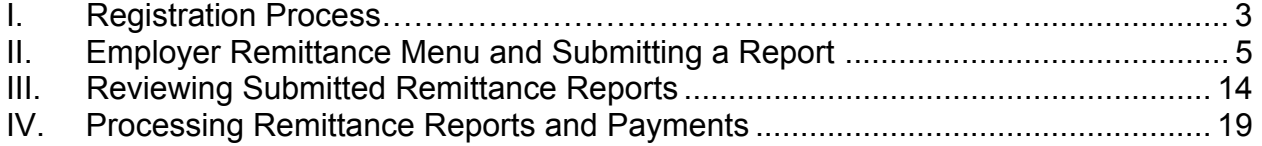

# **I. Registration Process**

In order to begin participating in the online reporting process, a payroll representative from the Employer must register an account. Using a browser, such as Internet Explorer, Firefox, or Google Chrome (recommended), navigate to the Funds' Office website at www.iuoe542funds.com/contractors/remittance and follow the link to the online remittance report page. The IUOE 542 Employer Login Screen will appear.

To register your account for the first time, select the Register Now option from the Employer Login menu. The employer number is needed to begin registering and can be located on the monthly paper employer remittance reports that are submitted to the Funds' Office. If you do not know your employer number, you can contact the Funds' Office at (215) 542 – 8211 or email at employer.remittance@iuoe542funds.com.

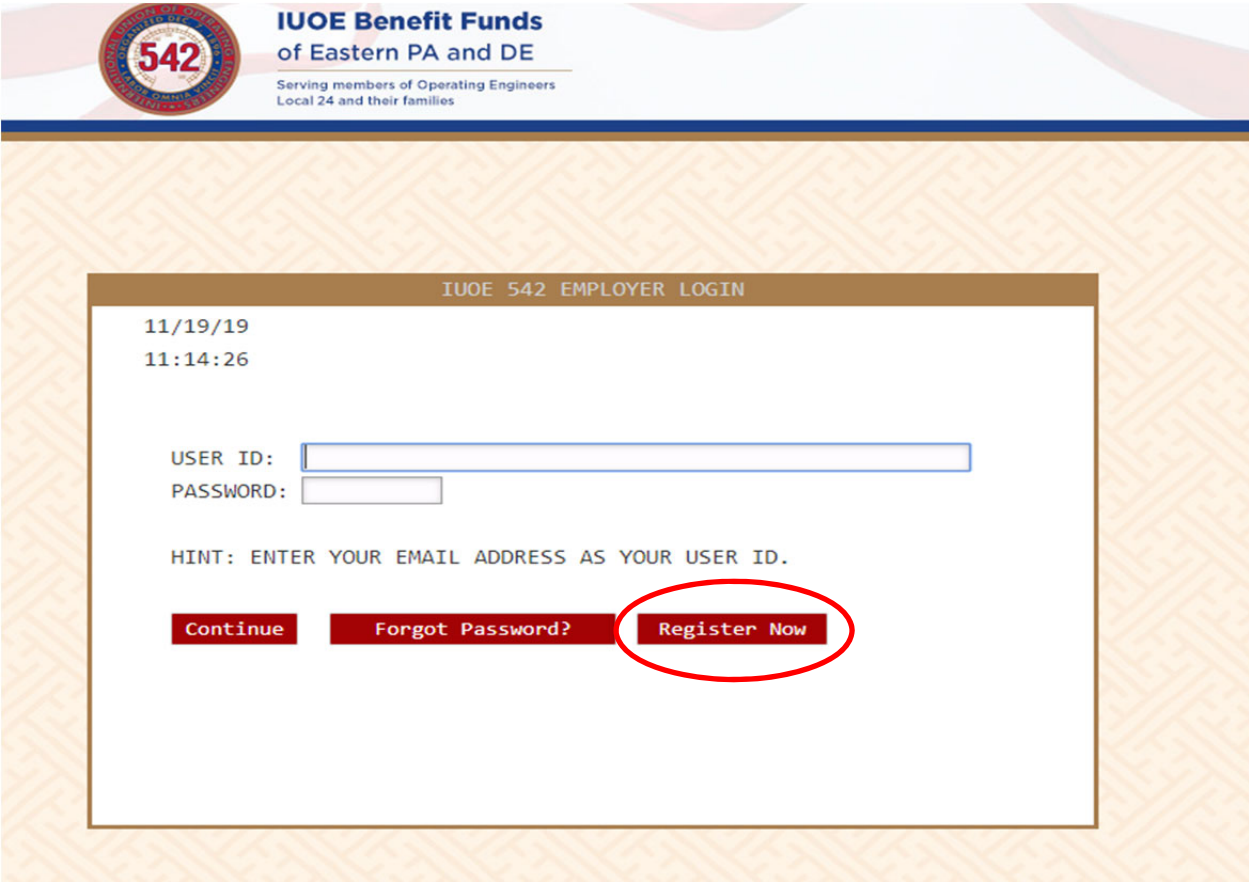

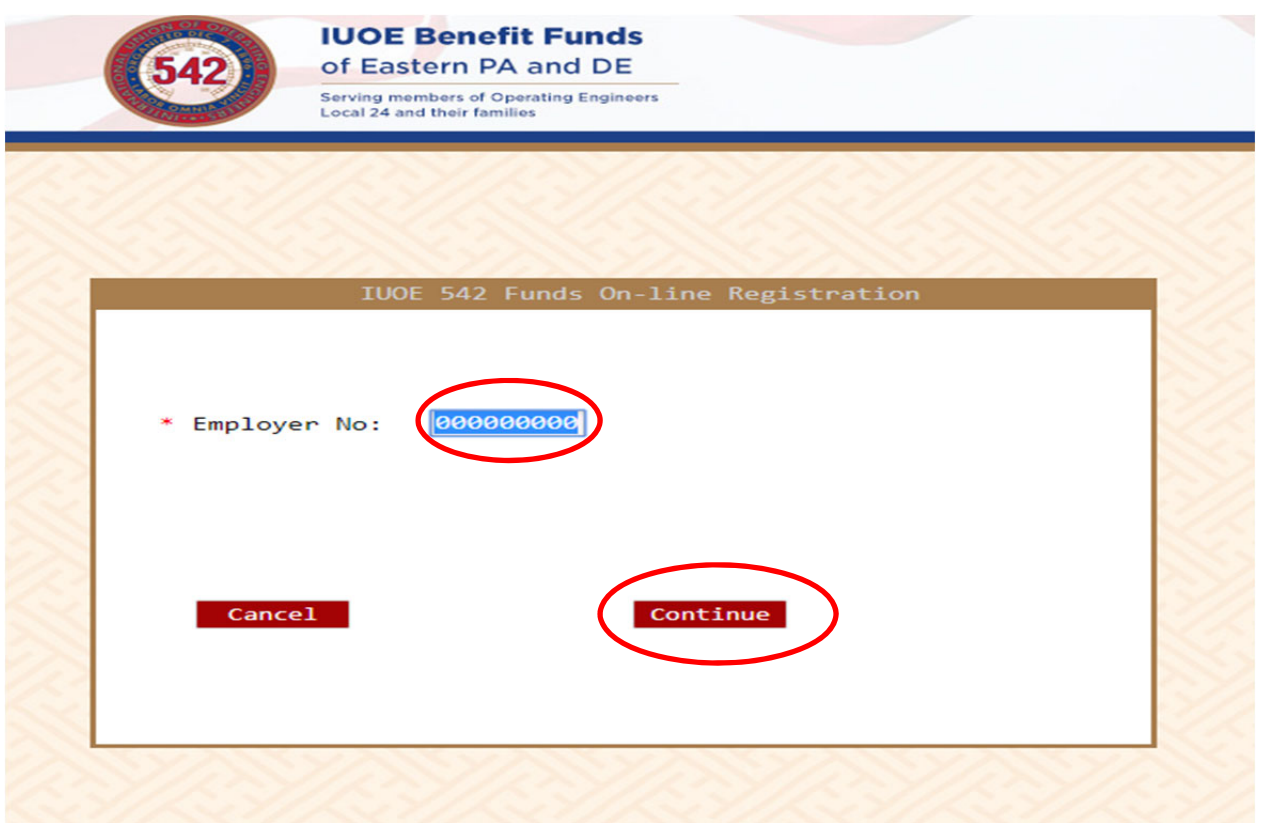

After the employer number is entered, select the Continue option. The Employer Confirmation screen will be displayed. This screen asks the user to confirm the employer number, name and address information. Select the Continue option to continue to the Employer Registration menu.

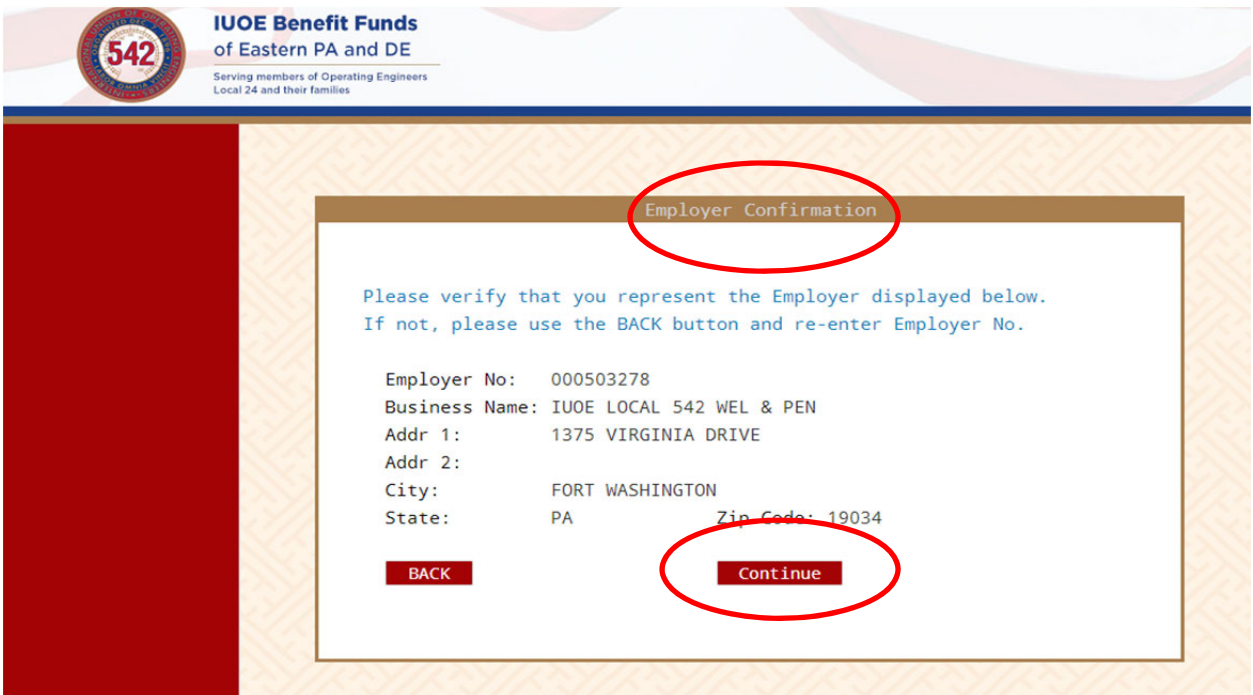

#### **IUOE 542 Benefit Funds of Eastern PA and DE THE USE COMPUTE SET COMPUTER IN THE USER Guide**

At the Employer Registration screen, the user is required to complete basic information that identifies the Employer with their online account. This includes the name of the responsible party that will be submitting the reports, their title, phone number and email address. At this screen you will also be prompted to create a unique password. When all of this information is entered in, select Confirm to complete the account registration process.

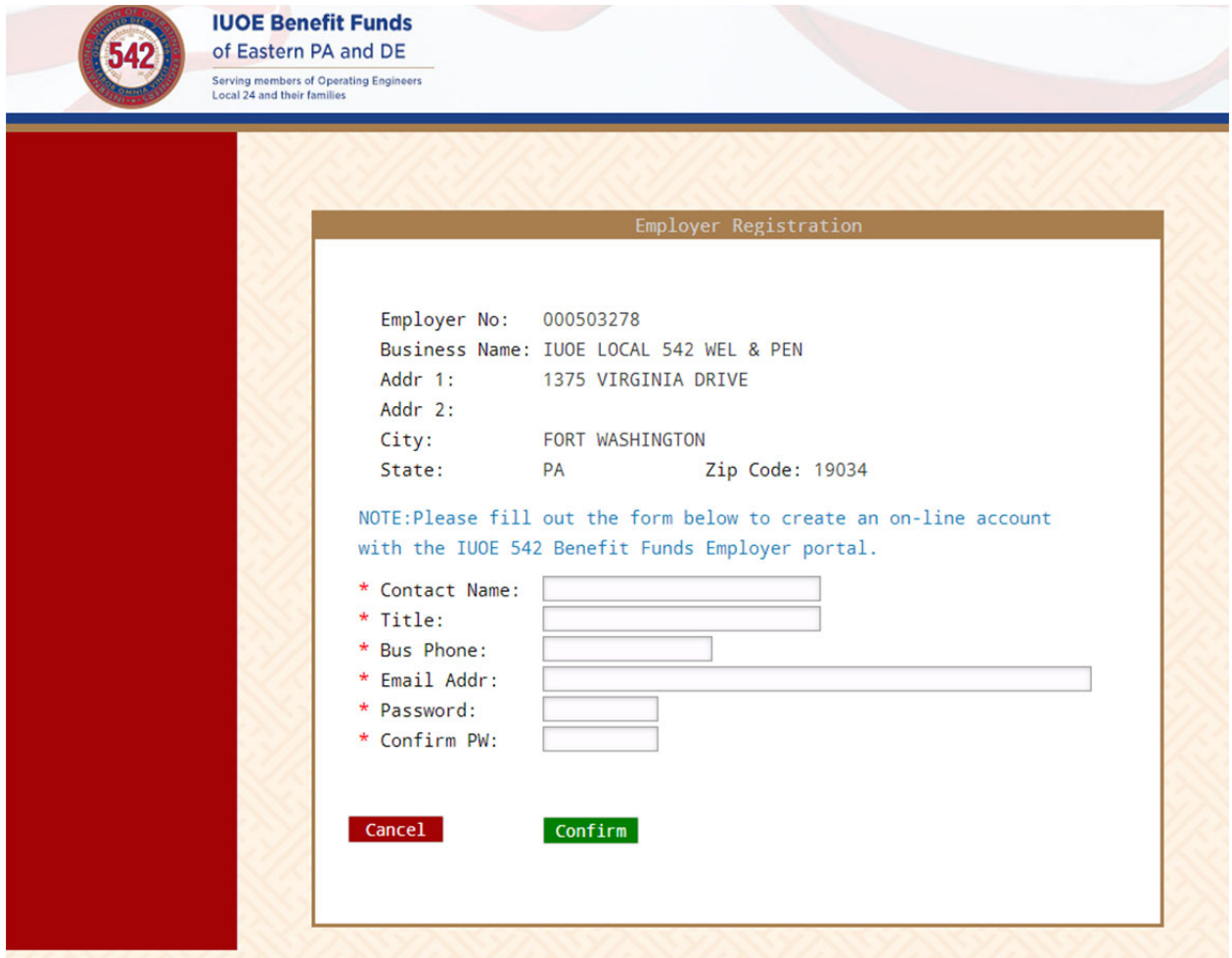

Once the online account is set up and confirmed, the user can than begin the process of submitting their electronic remittance reports online.

# **II. Employer Remittance Menu and Submitting a Report**

The process of submitting an electronic remittance report begins in the Employer Remittance menu on the top left of the Welcome Screen. Upon selecting the Employer Remittance menu, a notification will than appear that states the employer is bound by the terms of the Collective Bargaining Agreement and Trust. Select the green Agree and Continue icon to continue on with the reporting process. If the Decline and Cancel option is selected, then the user is unable to proceed further.

#### **IUOE 542 Benefit Funds of Eastern PA and DE Washington Constructed Band Band Ave**

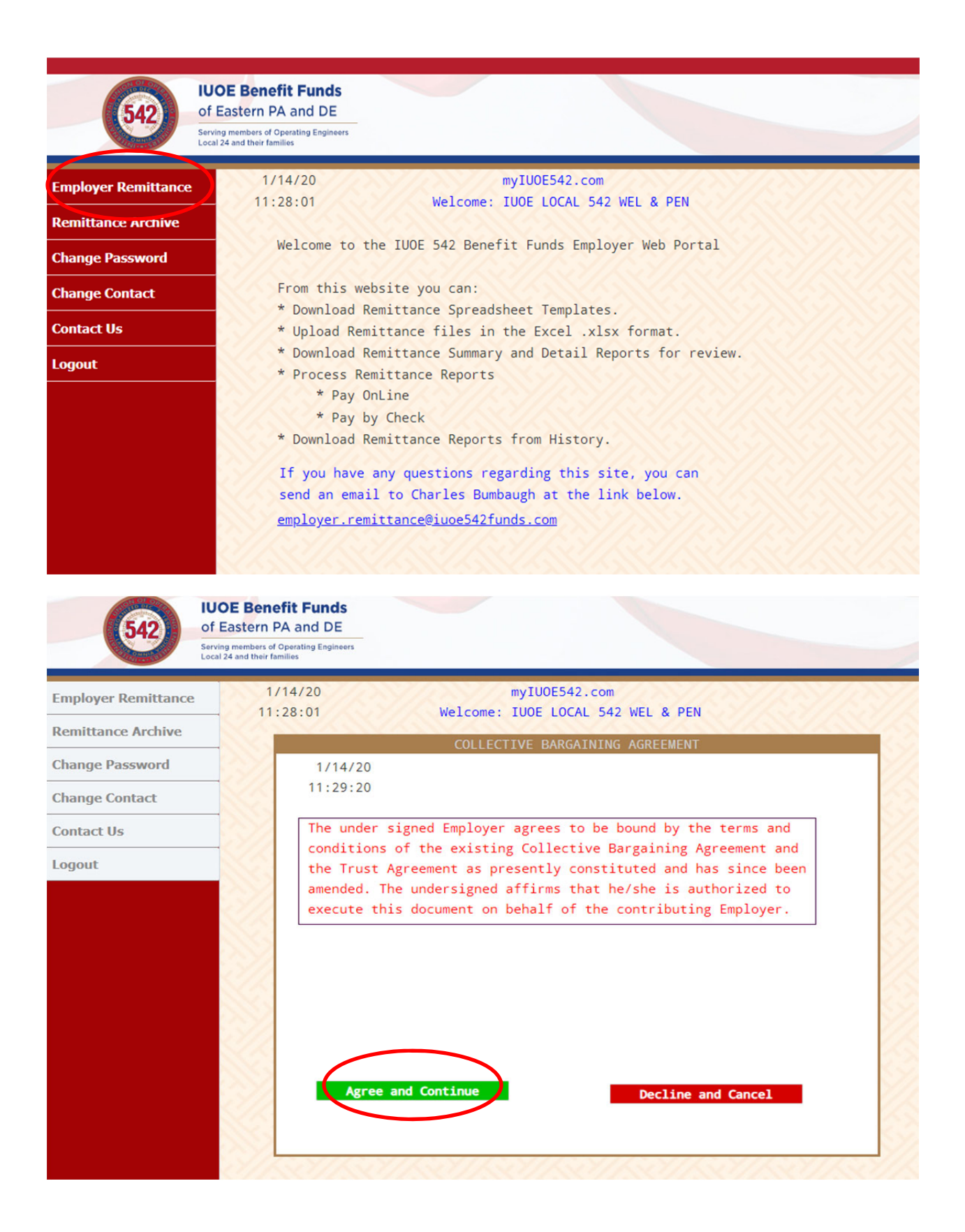

Once the user accepts the terms of the Collective Bargaining Agreement, they can begin the four step process of submitting their remittance report and making the payment. Step 01 of the process is to download a remittance template. All users must perform Step 01 before submitting their report because the template, as designed, is the only acceptable format (.xlxs) for submitting remittance reports to the Funds' Office. This Excel template replaces the paper remittance form document and will now serve as the report that will be uploaded each reporting period to the Funds' Office. When submitting an electronic remittance report through the portal, this template as designed *MUST* be used; the portal will not accept any other spreadsheet, excel file, word document, etc.

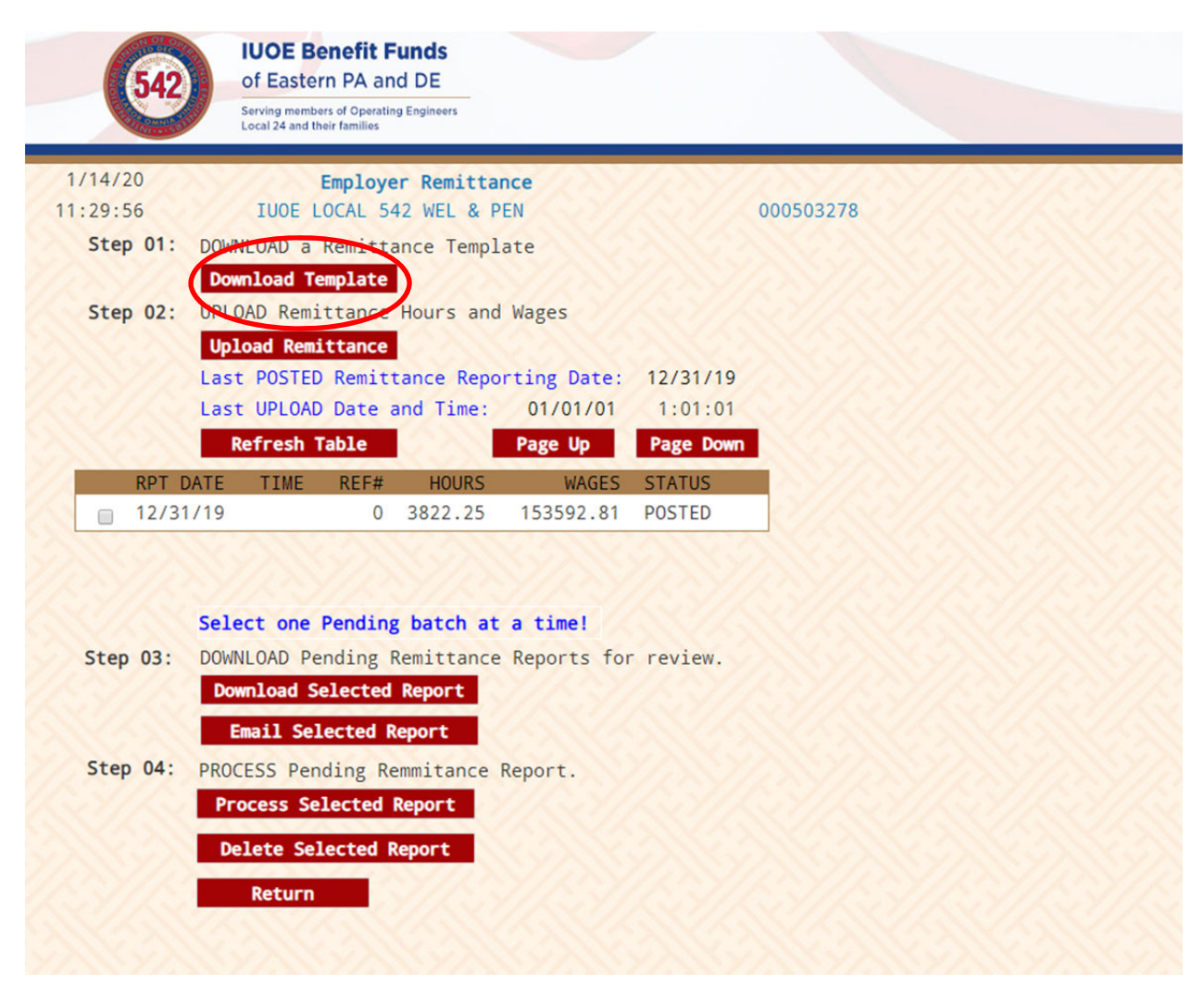

#### **IUOE 542 Benefit Funds of Eastern PA and DE THE USE COMPUTER SEASTERN BUSER Guide**

The following dialogue box appears and presents the user with two options. The first option allows the user to include employees from the prior remittance report. It is recommended that the user select "YES". The second option allows the user to sort the report by either Social Security Number or by last name.

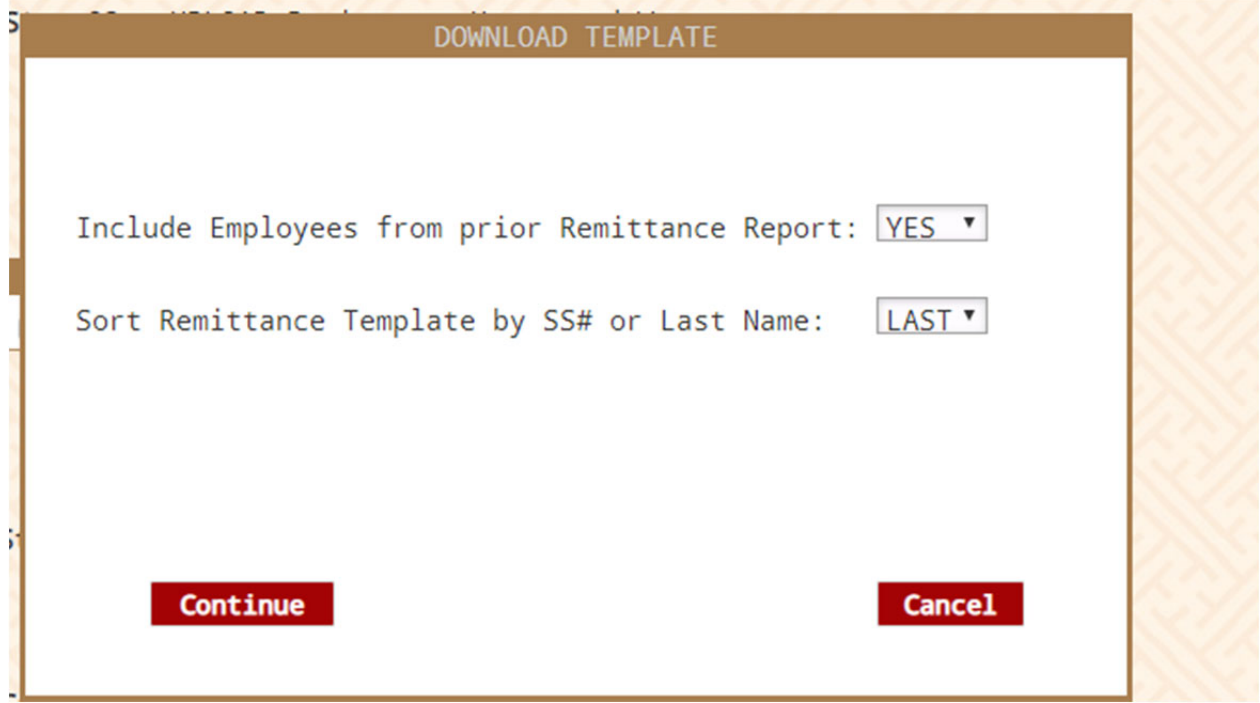

Upon selecting Continue the template will generate in the format prescribed by the user. When the template is generated, select "Display Template". This will automatically download an Excel spreadsheet document for you. This Excel spreadsheet is what you will be using each month to submit a remittance report.

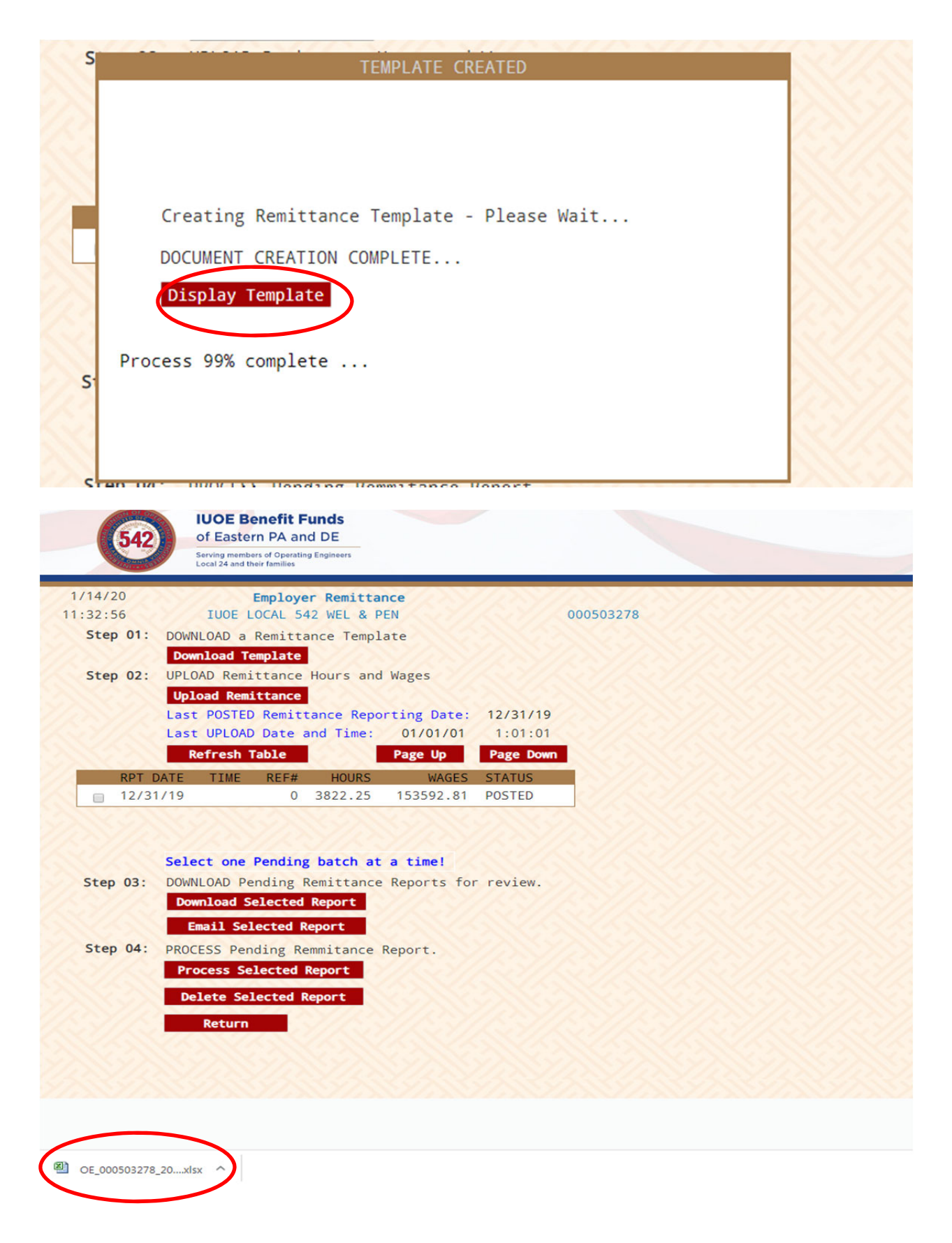

### **IUOE 542 Benefit Funds of Eastern PA and DE Washington Constructed User Guide**

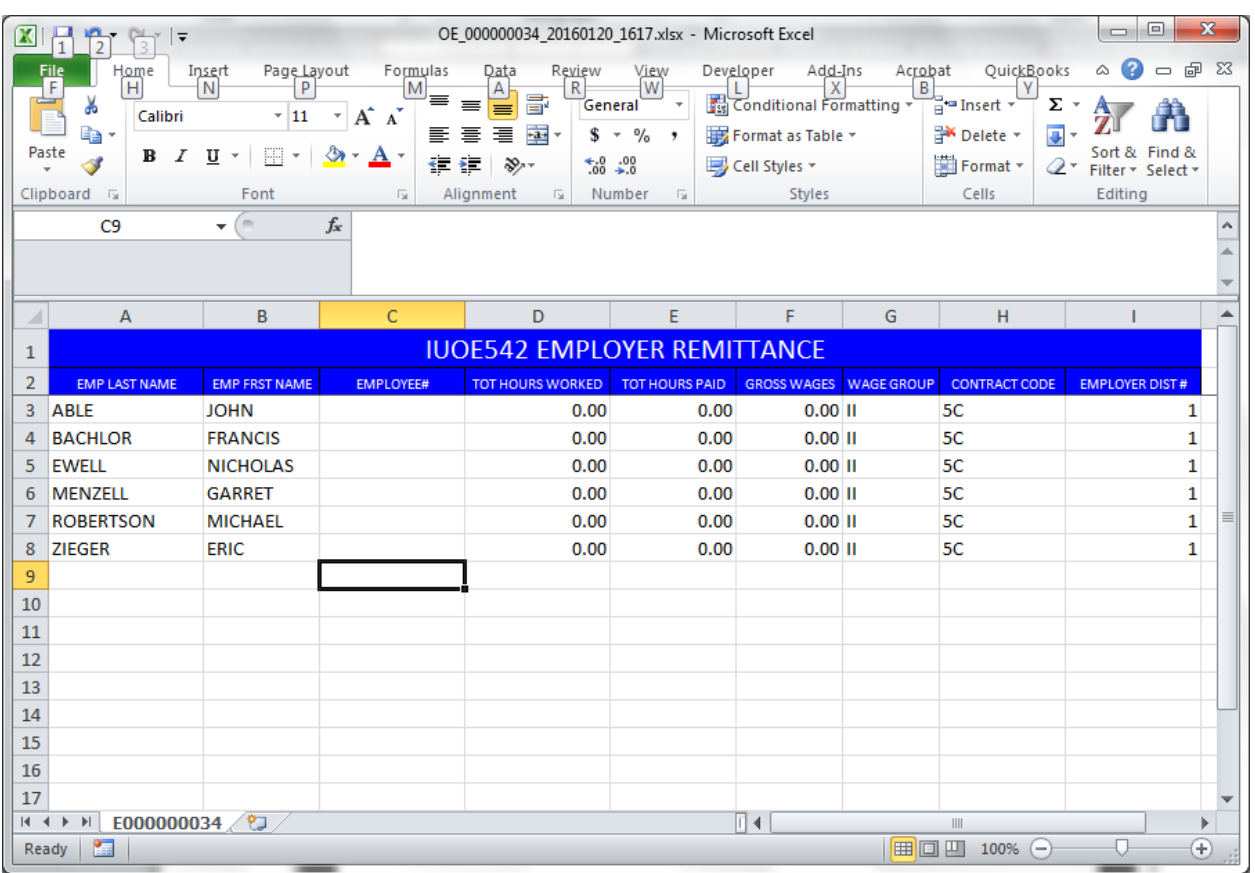

When you open up the Excel spreadsheet it will look like the following:

Save this Excel spreadsheet to their local PC drive or network files. Note: you don't have to download a template each month that you are submitting a report. You only need to download the template once. Once a template spreadsheet has been downloaded, the current month's information is populated and the report is submitted, the spreadsheet can be opened up and saved as the next month's report. This way, the employees' names and social security numbers will not have to be reentered. Employees with no hours or wages in the current month can be removed from the spreadsheet and new employees can be added as necessary.

Also note: you cannot change any of the data in rows one and two.

Populate the downloaded template (Excel spreadsheet) for the month being reported, either manually or as an export from an existing payroll system that is then copied and pasted in to this spreadsheet. **Populate all columns with data for Employee Last Name, Employee First Name, Employee Social Security Number, Total Hours Worked, Total Hours Paid, Gross Wages, Wage Group, Contract Code, and Employer District #.** We recommend that you save your work frequently as you go, as to not lose any data that causes re-work.

#### **IUOE 542 Benefit Funds of Eastern PA and DE THE USE COMPUTER SEASTERN BUSER Guide**

The information that must be entered in to the spreadsheet is as follows:

Employee Last Name: Exclude any Jr., Sr., hyphens, apostrophes, etc. Employee First Name Employee #: Employee Social Security Number (with or without dashes) Wage Group: I, II, III, IV, V, VI, VII(A), VII(B), APPR 1Y, APPR 2Y, APPR 3Y, APPR 4Y Contract Code: 5C, 7C, 22C, 29C, 29CH, DHW, DBH District: 1,2,3,4,5

#### **STEP 02: UPLOAD Remittance Hours and Wages**

After the spreadsheet is populated with the data and ready to be submitted, proceed to STEP 02 – UPLOAD Remittance. Using the Upload Remittance button, you are prompted to select a reporting date from the drop down menu to the right (always the last day of the month) and then choose the file to be uploaded (using the "Browse" button to find the spreadsheet on your desktop, PC or network files).

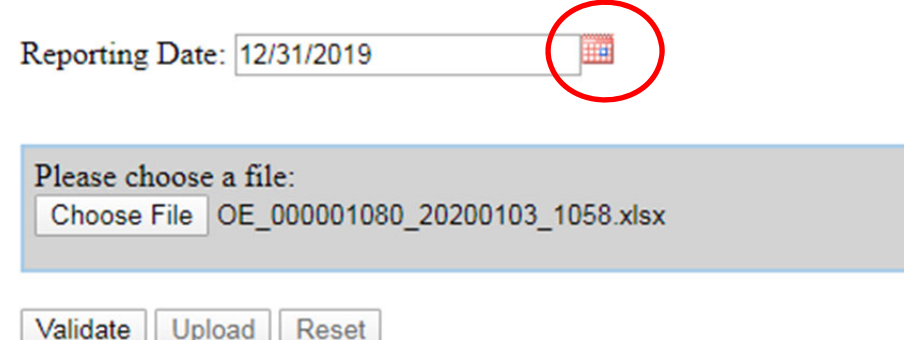

#### **IUOE 542 Benefit Funds of Eastern PA and DE Washington Constructed Band DE**

Once the file is selected and is shown in the 'Please choose a file" box, select the Validate option. If the validation process is NOT successful, the error messages will indicate the row in error and the type of error. Correct the errors in the spreadsheet, then retry the upload and validation process.

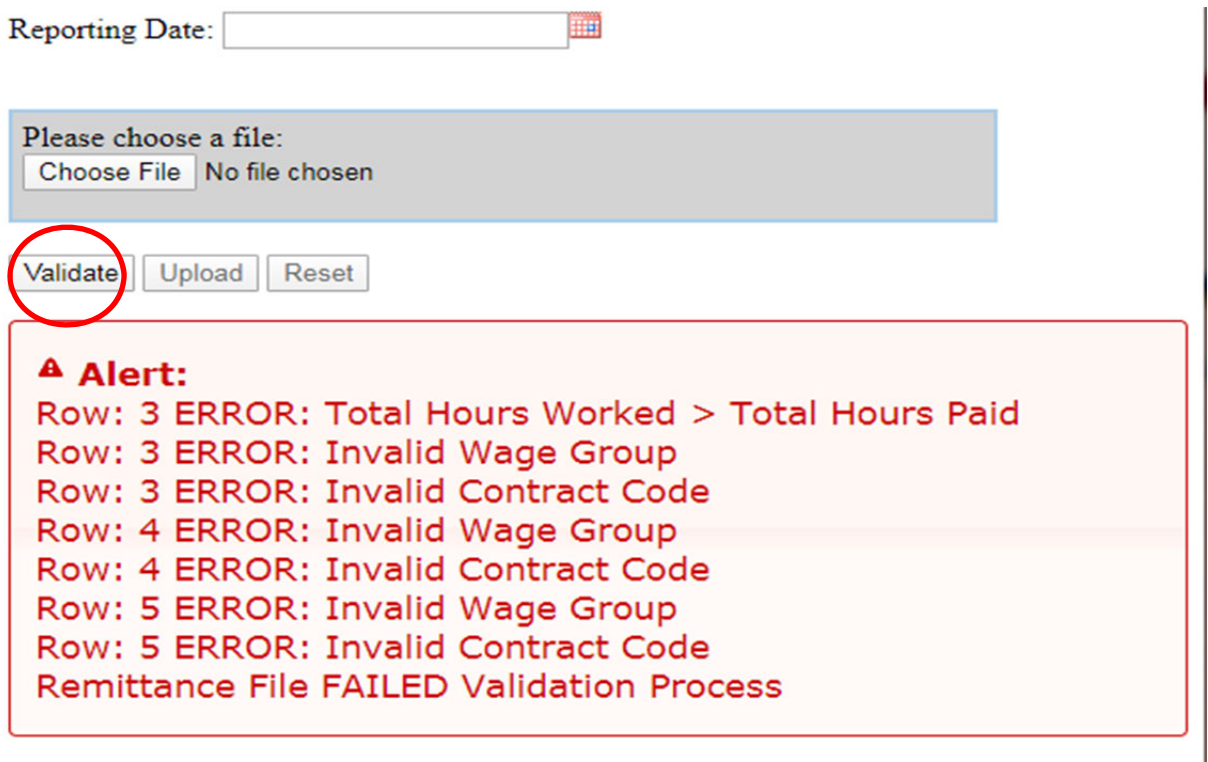

#### **IUOE 542 Benefit Funds of Eastern PA and DE Washington Contract Contract Cuide**

Once the VALIDATION process is successful, the user can select the 'UPLOAD' button and the spreadsheet will be transferred to the IUOE Benefit Funds system. The user is notified when the Upload is completed.

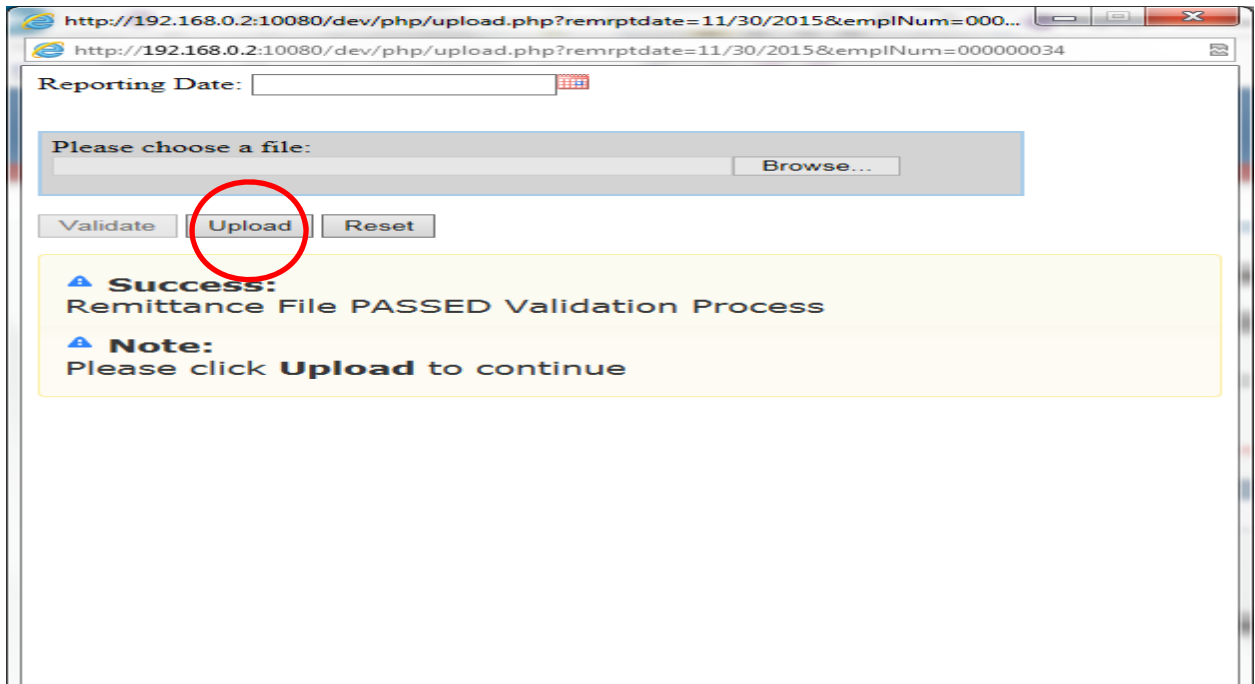

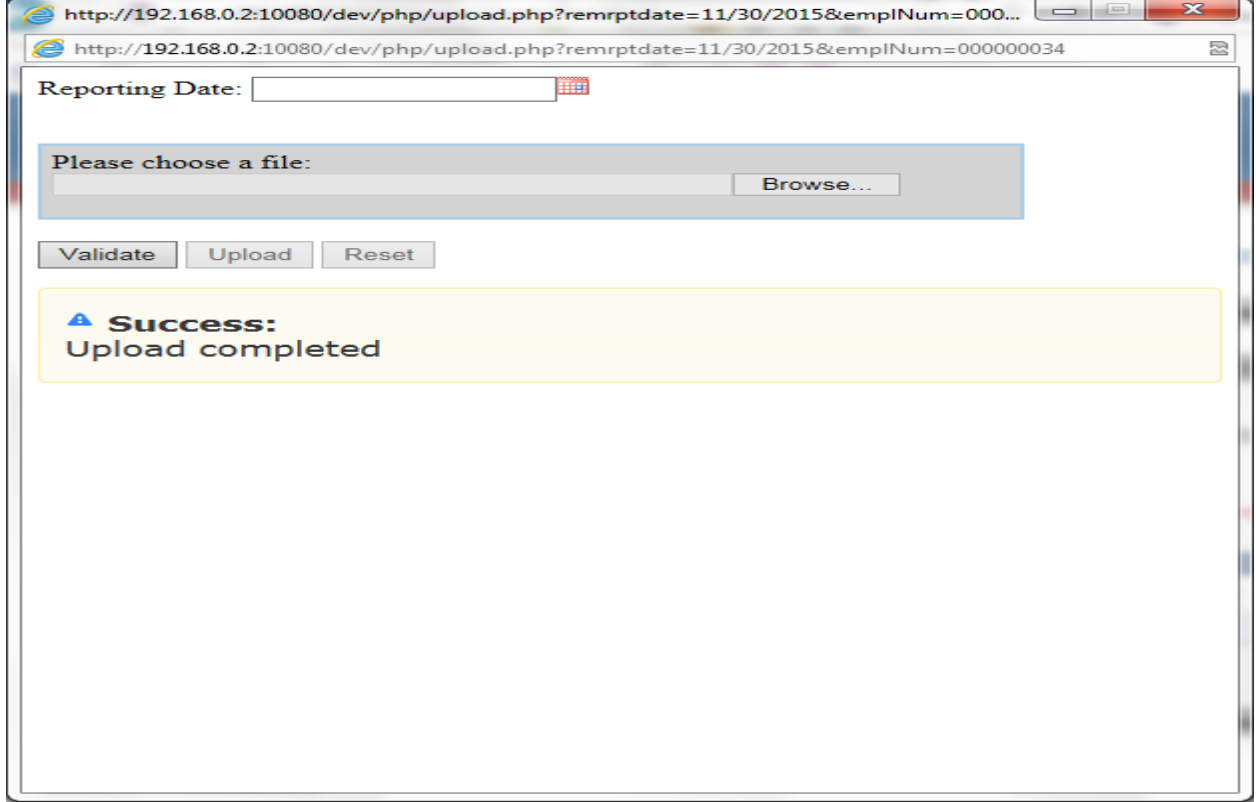

#### **IUOE 542 Benefit Funds of Eastern PA and DE Washington Constructed User Guide**

After the upload is completed, the file has been transmitted to the Funds' Office internal participant data system. The user can now close out of the dialogue box and return to the main Employer Remittance Screen. On the Employer Remittance Screen the user will see a table that shows the report date and time, hours, wages, and status. The report that was just uploaded will show as Pending until an employee at the Funds' Office reviews and verifies the report, thus changing the report's status to Posted. The user is now ready to review the completed remittance report. Note: if the Pending report is not displayed, select Refresh Table.

## **III. Reviewing Submitted Remittance Reports**

At this stage of the process, the employer's remittance report has been uploaded to the Portal and the Funds' Office has electronically received the participants' hours and wages. The final step is to review the information one last time before the invoice for fringe benefits, union dues check-off and Industry Advancement Fund (if applicable) is automatically calculated and generated in order to make the payment. Note: By using the Portal there is no longer the need to manually calculate these payments.

To review the information that was uploaded to the Portal and to review the amounts due, complete **Step 03: Download Pending Remittance Reports for review**. To the left of the most recently uploaded (Pending) file, there will be a gray box to the left of the Report Date. Place your mouse over the gray box and select Download Selected Report under Step 03. Please select only one report at a time. Downloading the selected report will open up both a Remittance Summary and Remittance Detail PDF document. The email selected report will email the user a copy of the PDF summary and detail reports. The Remittance Summary and Remittance Detail reports are discussed more in further detail.

It is important to note that the way the invoice is calculated is based on whether or not the Employer pays in to the Industry Advancement Fund (See the Collective Bargaining Agreement for additional information on who pays into the Industry Advancement Fund). After the Download Pending Remittance Reports for review is selected, the user is prompted to answer the question as to whether or not they will be including payment to the Industry Advancement Fund on the invoice. From the drop-down menu select Yes or No to proceed.

#### **IUOE 542 Benefit Funds of Eastern PA and DE Washington Constructed Builde**

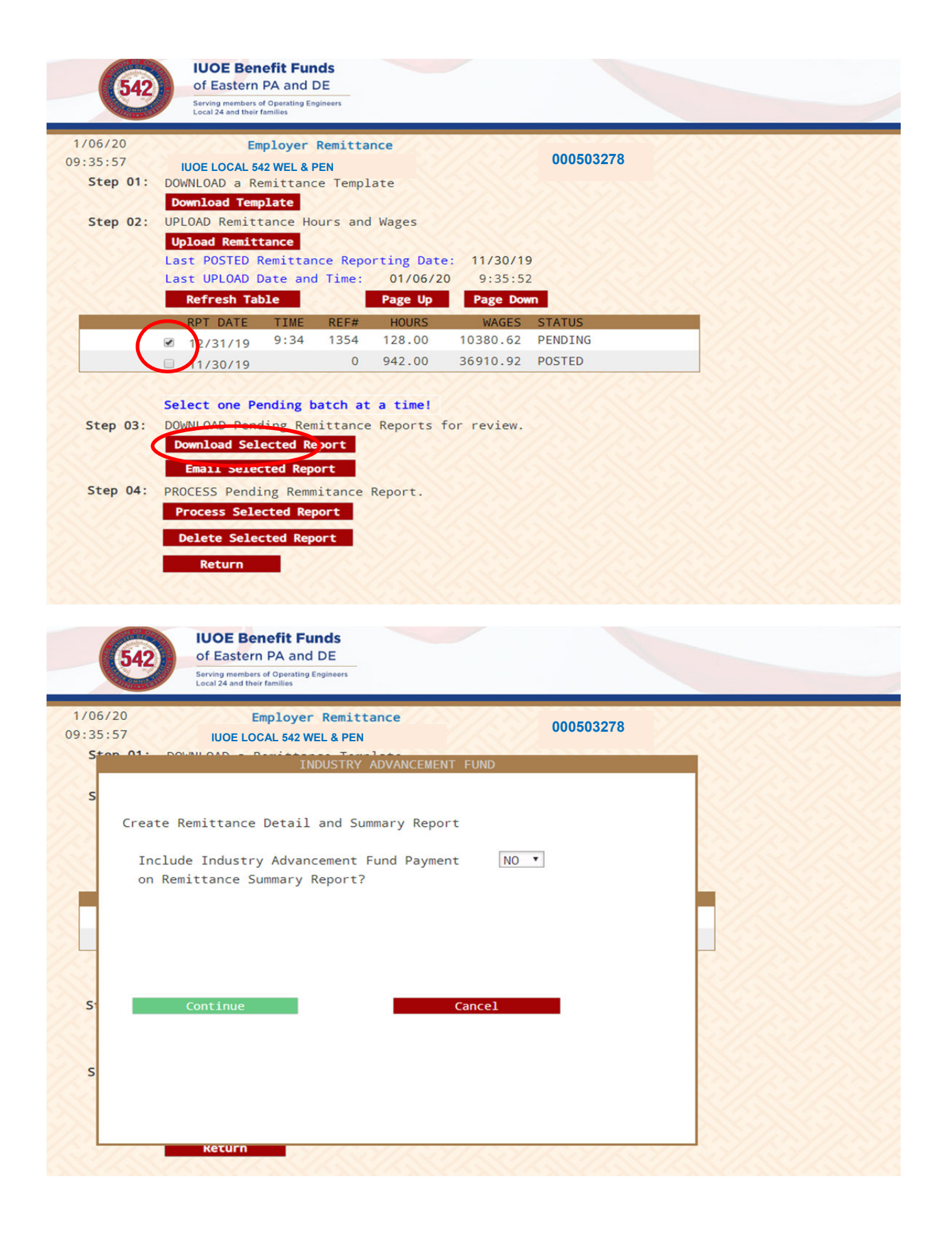

Once the Continue Option is selected, the Portal will automatically generate and display both a Remittance Summary and Remittance Detail in Adobe PDF format. The Remittance Summary shows the amounts that are owed to the Benefit Funds, amounts owed to the Union for dues check off, and amounts due to Industry Advancement Fund (if applicable). The Remittance Summary will be submitted with a copy of the checks payable to the Funds Office and the Union. Please also download a copy for your records or select the Email Selected Report option under Step 03 to have the PDF documents sent directly to your email that is on file. *Note: Before both PDF reports become available you may have to disable your computer's pop up blocker. Select "always allow" pop ups to prevent this from happening in the future.* 

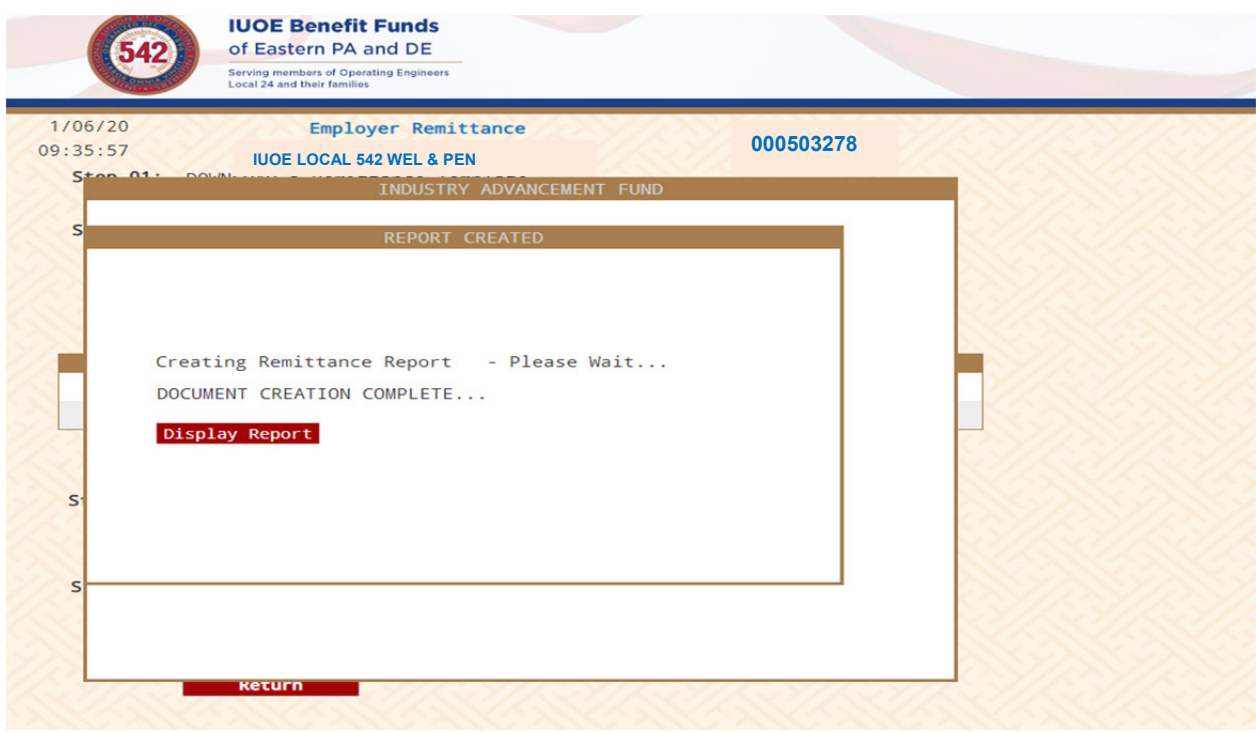

Examples of both the Remittance Summary and Remittance Detail reports are shown below:

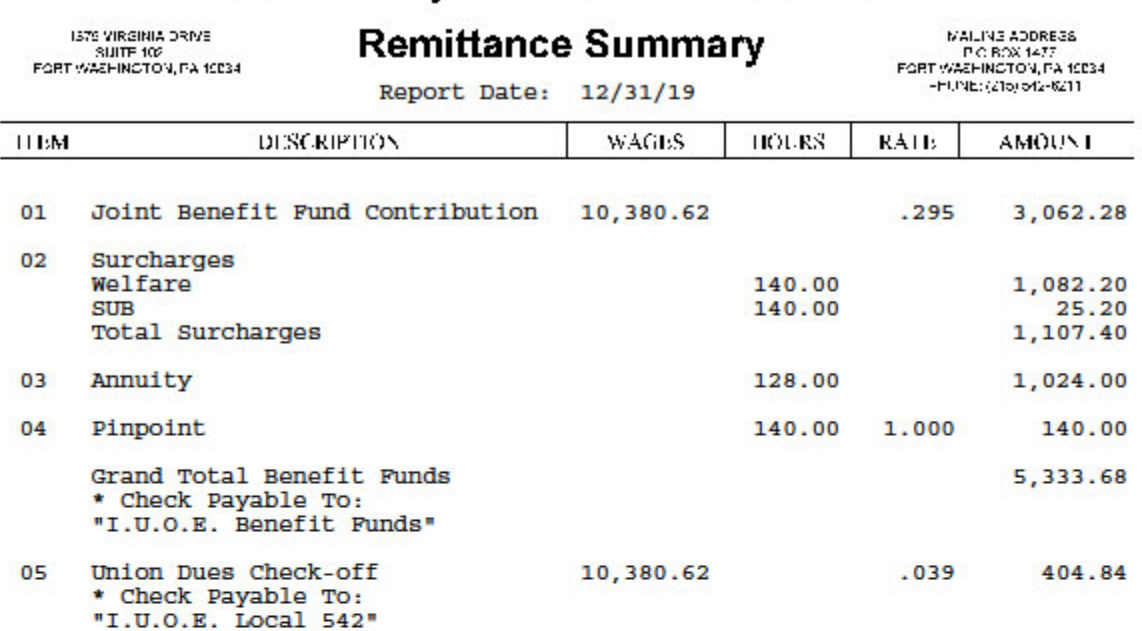

# International Union of Operating Engineers of<br>Eastern Pennsylvania and Delaware Benefit Plans

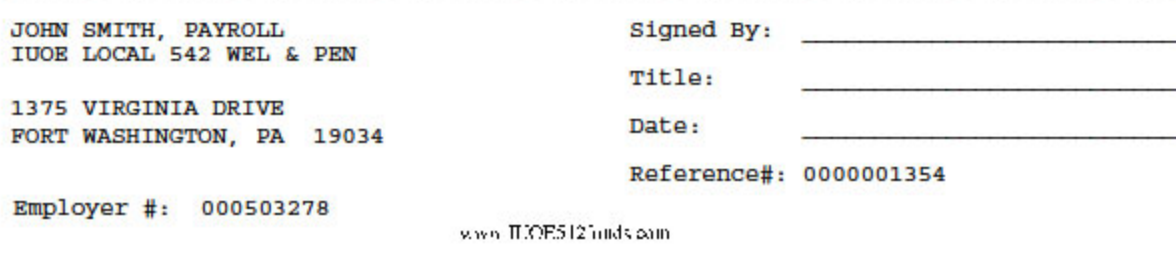

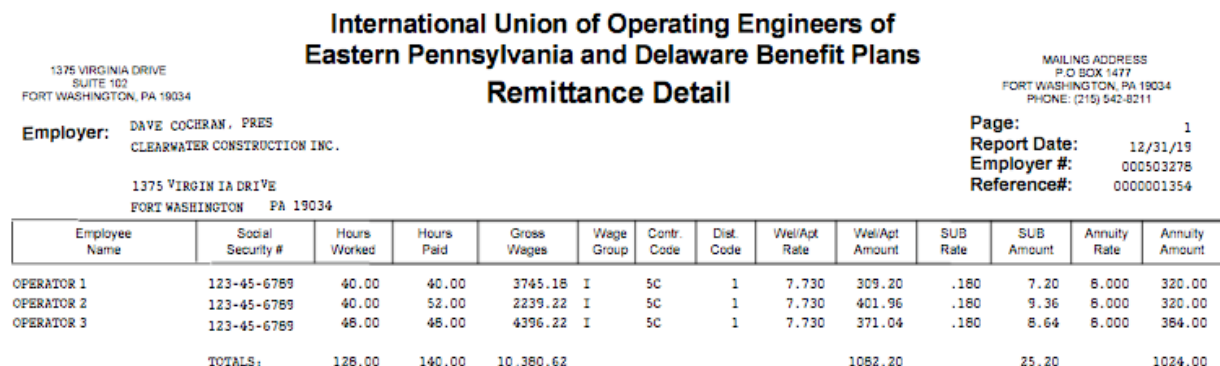

www.IUOE542funds.com

Updated: 6/19/2020 Page: 18

# **IV. Processing Remittance Reports and Payments**

The final stage in processing an employer remittance report is to submit an electronic (ACH) payment based on the invoice that is generated from the upload at Step 03. At this point the user is ready to make payment at **Step 04: Process Pending Remittance Report.** To the left of the current (Pending) file, there will be a gray box to the left of the Report Date. Place your mouse over the gray box and select Download Selected Report under Step 04. Please select only one report at a time.

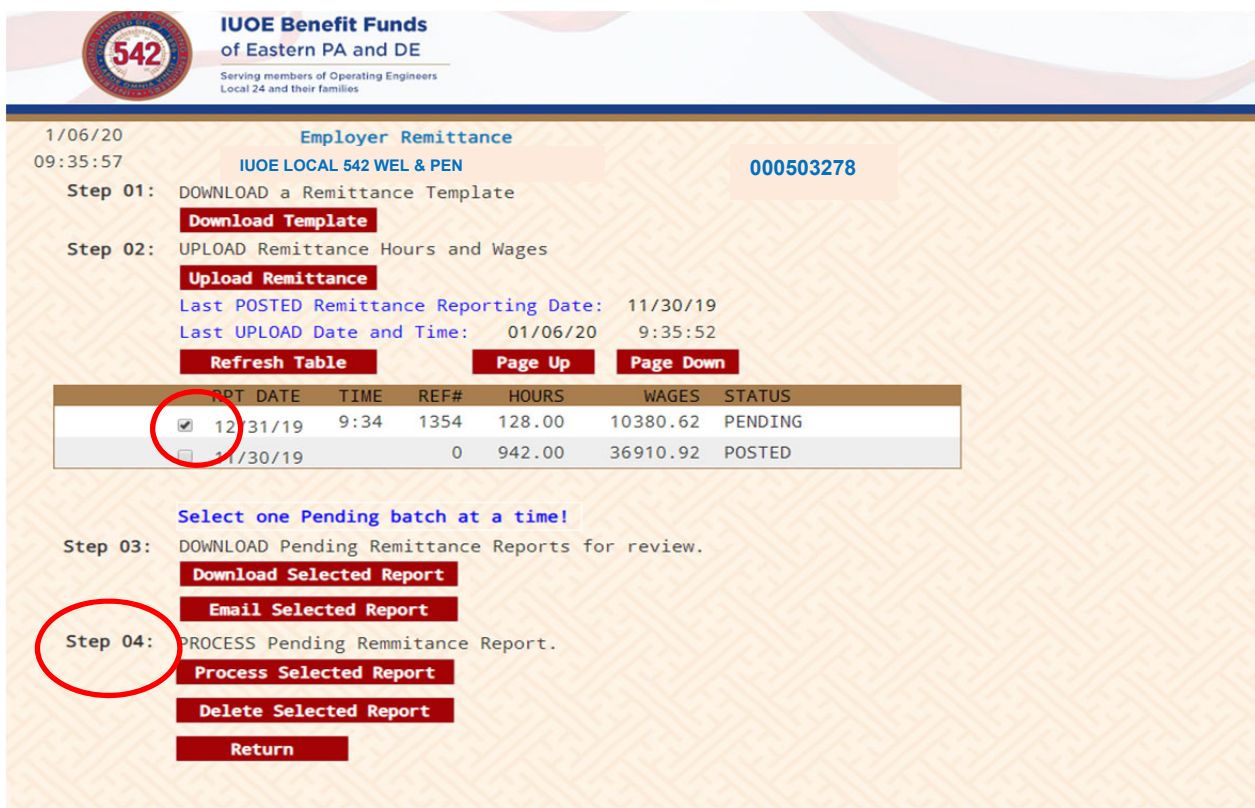

After report is selected for processing, the user is again prompted to answer the question as to whether or not they will be including payment to the Industry Advancement Fund on the invoice. From the drop-down menu select Yes or No to proceed.

When the user chooses Process Selected Report, an Employer Online Remittance Payment screen shows up on the screen that asks the user to confirm the amounts payable to the Benefit Funds, the Union, and the Industry Advancement Fund (if applicable) for accuracy. If the user agrees with the calculated payment amounts, proceed with Pay Online or Pay by Check. If the user disagrees with the amounts, they have the option of deleting the pending report under Step 04 and then re-submitting a corrected report.

 $n_1$ .

 $-1an$ 

 $DOLMILOAD -$ 

# Employer On-Line Remittance Payment

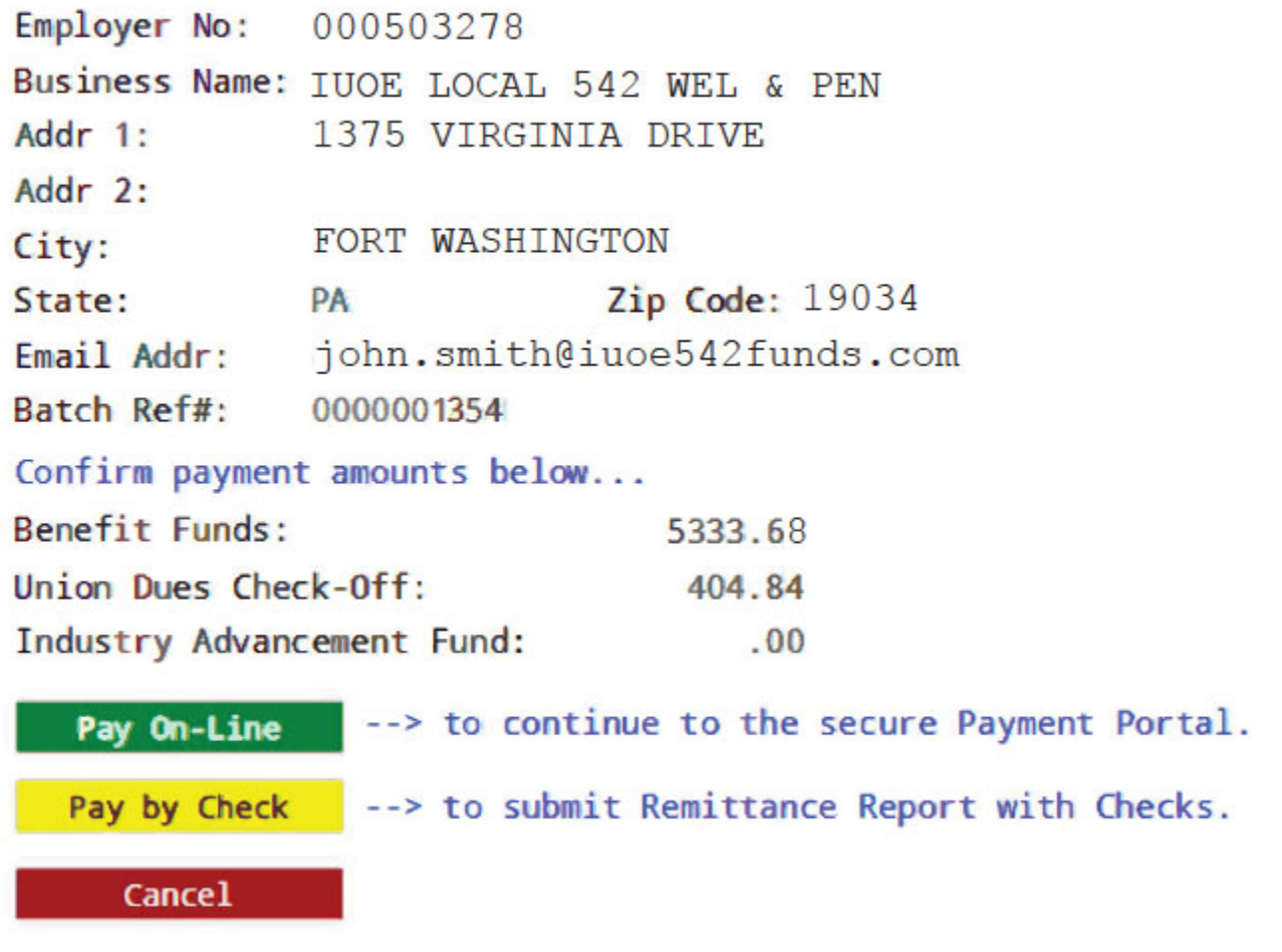

When Pay Online is chosen, a new window opens up stating the amount that will be deducted from the bank account. The user will have to enter in the bank account number and routing number. Once the banking information is entered in then the red Pay Now button at the bottom of the screen is selected so the payment can be processed.

#### **Address**

1375 Virginia Drive, Suite 102 Ft. Washington, PA 19034

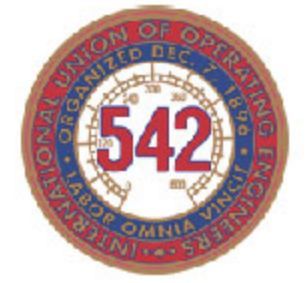

# **IUOE Benefit Funds of Eastern PA and DE**

Serving members of Operating Engineers Local 542 and their families

IUOE Local 542 Wel & Pen (000503278) john.smith@iuoe542funds.com

**Benefits Funds:** \$5,333.68 **Union Dues Check-off:** \$404.84 **Total Amount Due:** \$5,378.52 You can pay \$5,738.52 via secure ACH transfer from your bank account.

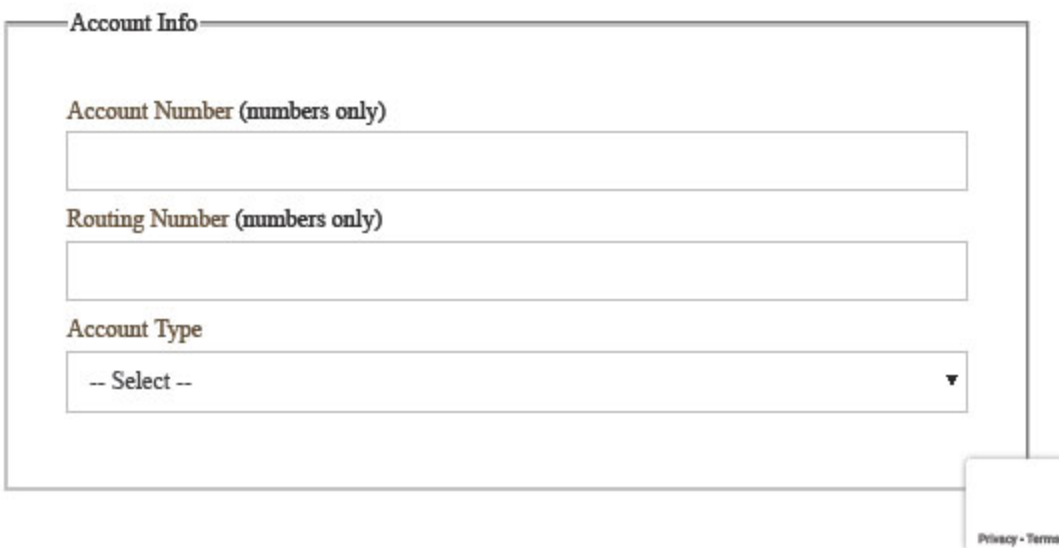

After the payment is made a confirmation page will be displayed confirming that the payments were successfully made. A copy of this should be printed out and kept in with the employer's records.

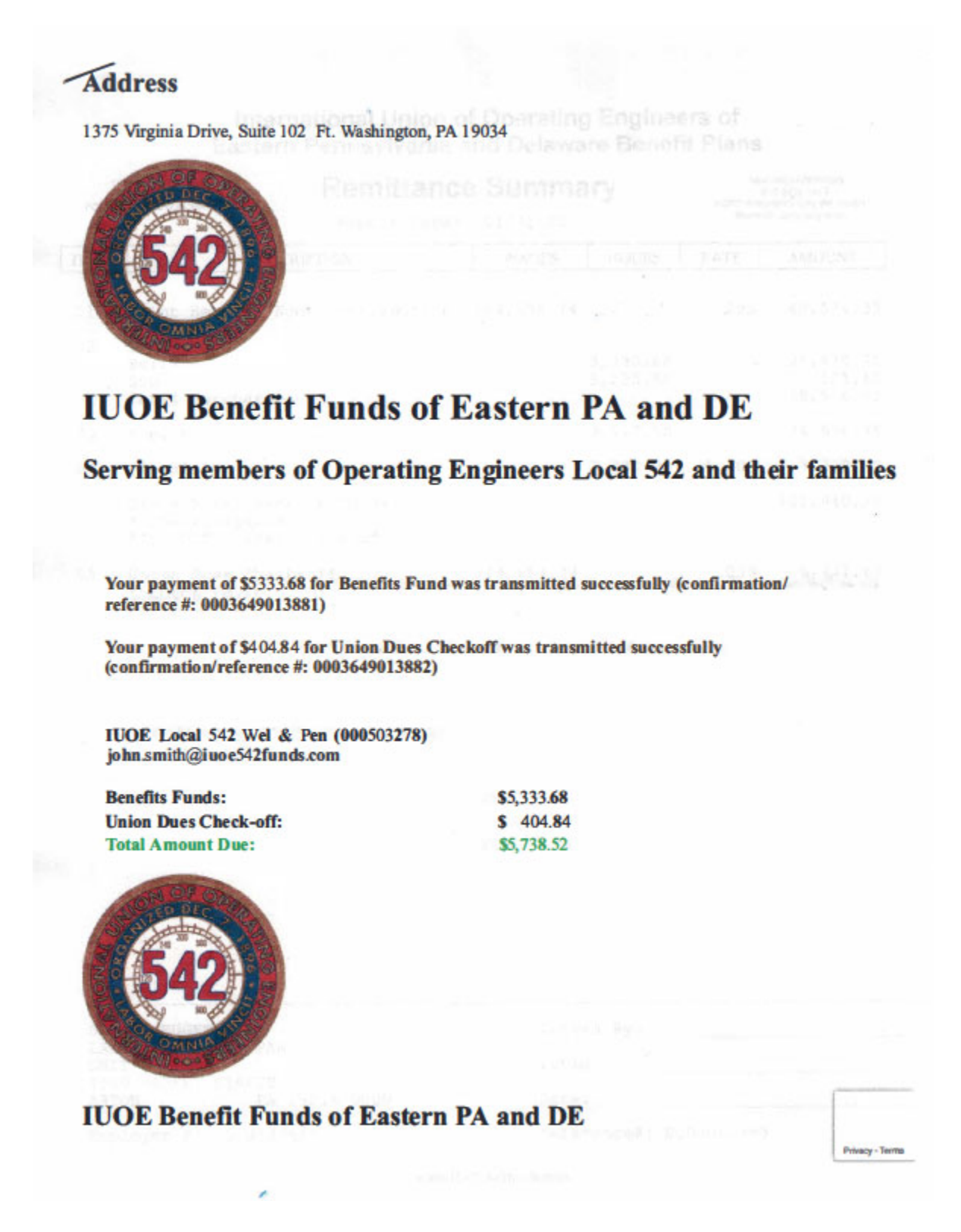

Note: Although there is an option to pay via ACH or by check for fringe benefits and union dues check-off, Industry Advancement Fund payments *MUST* be made by check and *MUST* be mailed to the Funds' Office.